## **Indicaciones de la hoja de cálculo**

**Descripción:** Use una hoja de cálculo para introducir sus datos y crear gráficos usando los datos de la porosidad del suelo y de la investigación de la absorción, así como su gran carrera de frijol más adelante en la unidad.

## **Paso 1: Introduzca sus datos**

1. Abra una hoja de trabajo en la aplicación de la hoja de cálculo.

2. En la celda A1, digite el título de su estudio (por ejemplo: **Porosidad y** 

## **absorción del tipo de suelo)**.

3. Para hacer que su título de su estudio se centre en varias columnas, sobreilumine las celdas que desea que el título ocupe, seleccione el menú **Formato**, haga clic en **Celdas** y haga clic en la pestaña **Alineación**. En la sección **Control del texto**, haga clic en **Combinar celdas** y luego haga clic en **Aceptar**.

4. Ahora puede centrar su título y cambiar el tamaño de fuente y estilo. Incluso puede cambiar el color de relleno de fondo, como se muestra en el ejemplo a continuación.

5. En la fila 3, comenzando en la celda A3, digite el tipo de suelo utilizado en la investigación (véase el ejemplo).

6. En la celda B2, digite **Cantidad de agua drenada**. A partir de la celda B3, digite la cantidad de agua drenada (después de restar los 250 ml) para cada uno de los tipos de suelo.

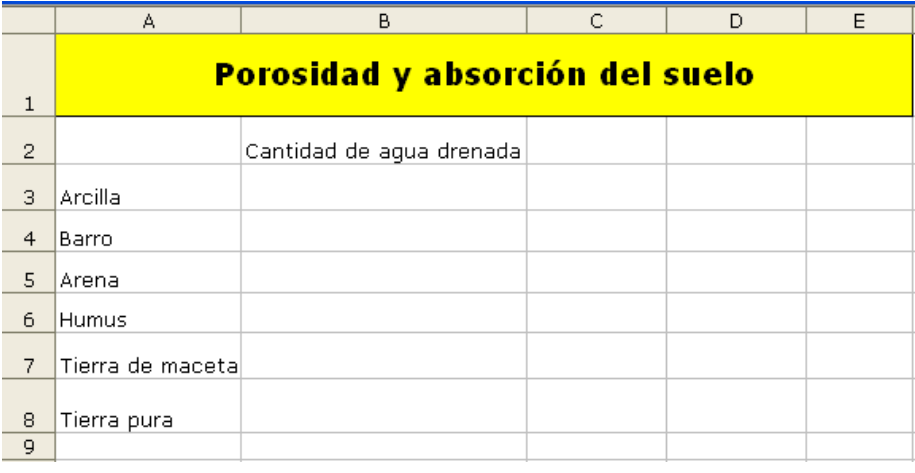

## **Paso 2: Cree su gráfico**

1. Sobreilumine todas las celdas.

2. Elija **Gráfico** en el menú **Insertar**.

3. Seleccione el tipo de gráfico que usted cree que mejor representa los datos, haga clic en **Siguiente** y, a continuación, siga las instrucciones para su tipo de gráfico.

- 4. Añada los títulos para su gráfico.
- 5. Coloque su gráfico como un objeto en la hoja de trabajo original.
- 6. Guarde el archivo.